# SupplyOn

# **SupplyOn WebEDI Documentation**

**Upload Delivery Notes / Advance Shipping Notification**

Version: April 24, 2016

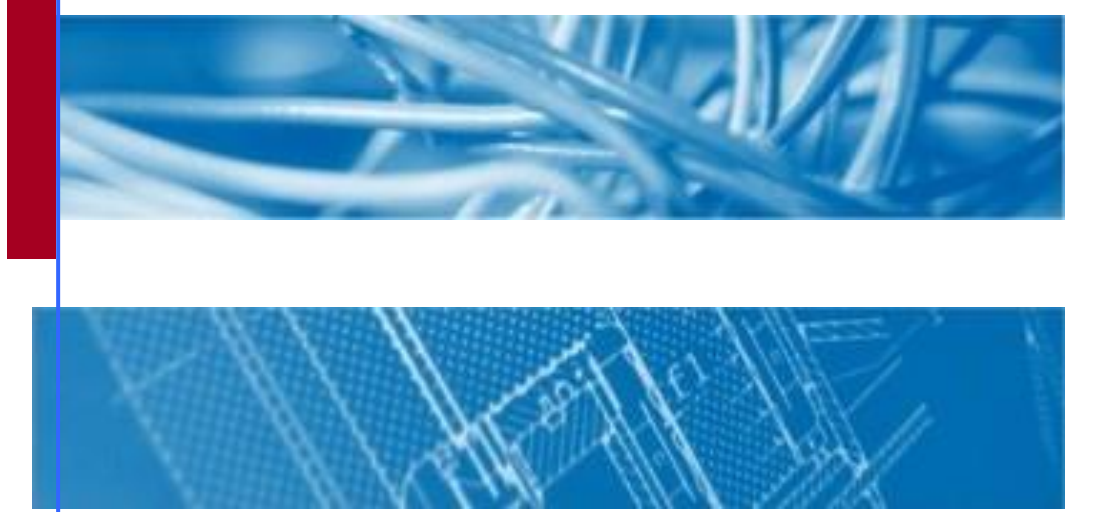

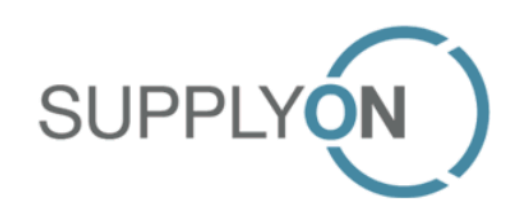

## **Contents**

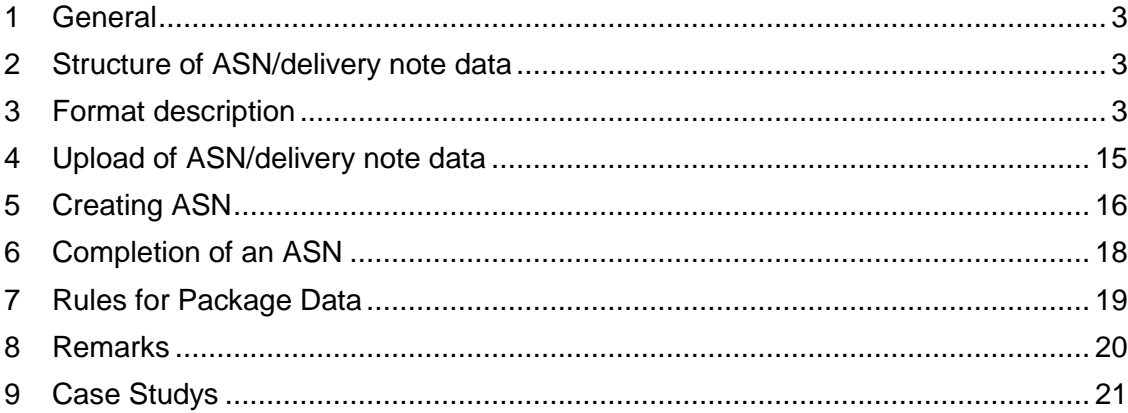

## <span id="page-2-0"></span>1 General

The usage of the Upload functionality is useful for those suppliers, which have been asked by their customers (buying company) to send advance shipping notifications (ASNs) after completion of a despatch and which already collect delivery data in their internal despatch handling tool. A necessary requirement is that the supplier is keeping the delivery data in a system (despatch handling tool). To avoid multiple input of identical data, data can be extracted from the internal despatch handling tool and thereafter imported into the WebEDI application.

The supplier generates delivery data from his despatch handling tool, according to his despatch procedure once or several times a day, for upload into WebEDI. The files can be stored in any local or network folder defined by the supplier. The file is created in CSV format (comma separated values) and may contain one or several delivery notes or delivery note positions, every delivery note position is represented by one line in the file.

In terms of naming convention for file names there are no restrictions, however it is recommended to include a timestamp.

## <span id="page-2-1"></span>2 Structure of ASN/delivery note data

For import and subsequently processing of delivery note data into WebEDI it is essential that supplier's despatch handling system at least delivers the basic delivery note data per delivery note item. This mandatory information can be extended with optional information like ASN header data, package data. Depending on the customers requirements to receive package data with the ASN data set, package date is mandatory within ASN data generation.

Package data can be captured in three different ways: via Upload, via master data or by manual editing within the WebEDI ASN screens. If one packaging data field (position 23 – 37 of the format description) is part of the data import, than all required packaging data fields have to be added also or the missing packaging data has to be completed within the WebEDI application. Please note that the entry of packaging data is the basis to print out packaging labels out of WebEDI.

The upload of ASN data is now supported. Thus, this data does not need to be added manually within the WebEDI application.

## **Changes compared to the previous version are marked in red.**

## <span id="page-2-2"></span>3 Usage of CSV upload in new ASN process

The standard upload format in the new ASN process is the XML upload. The CSV upload can be used in the new process during the transition, but it will not be developed further.

## 4 Format description

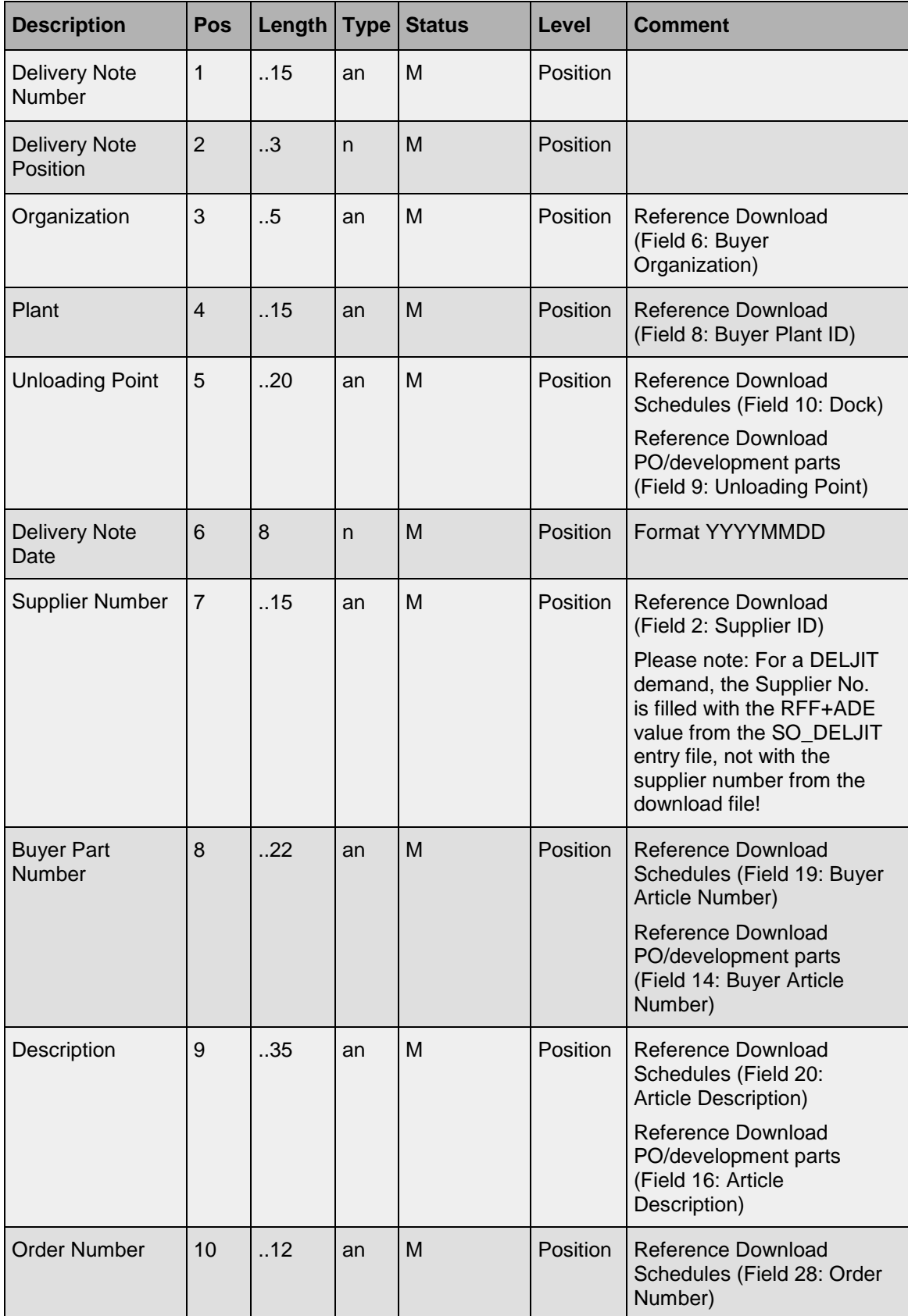

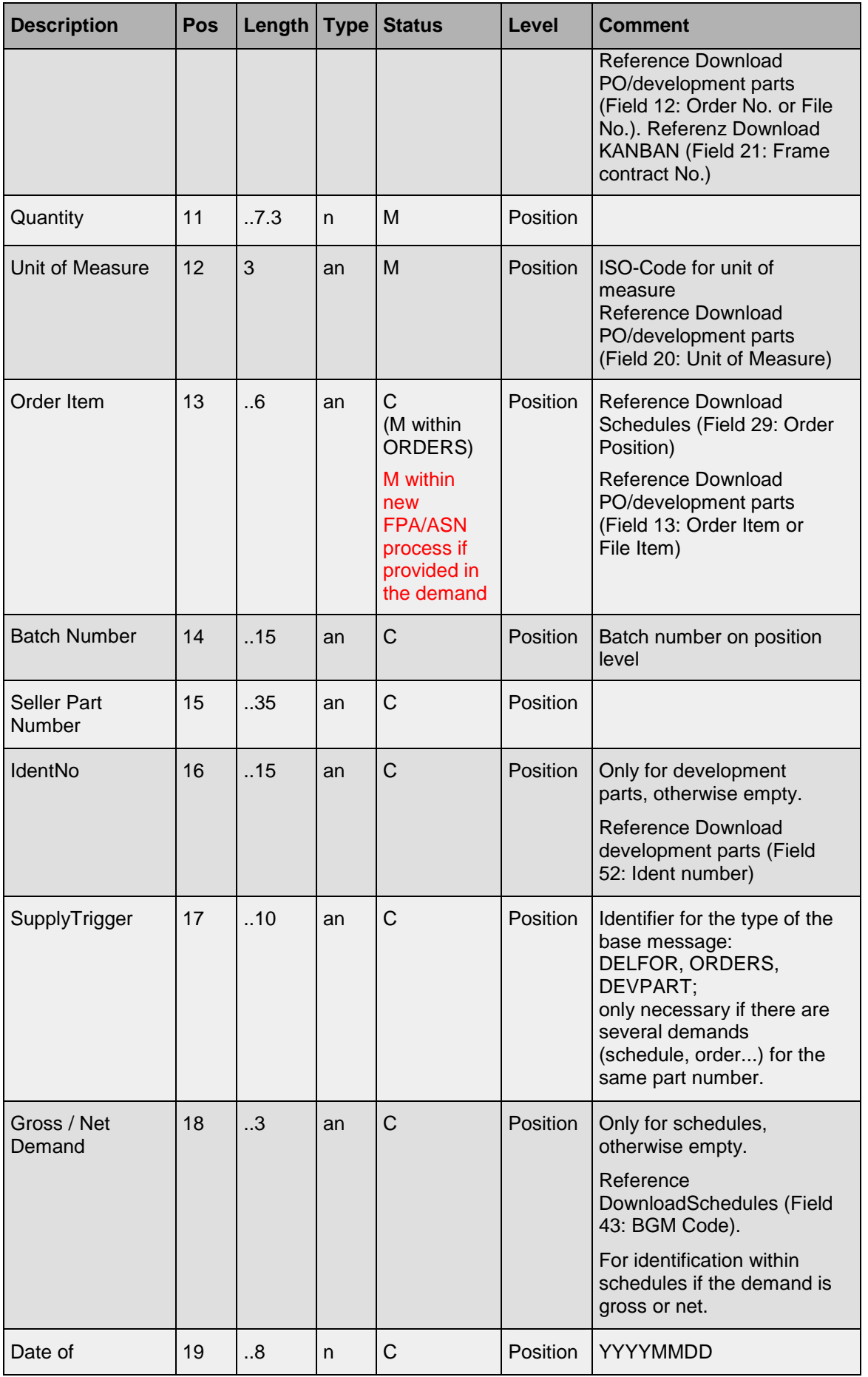

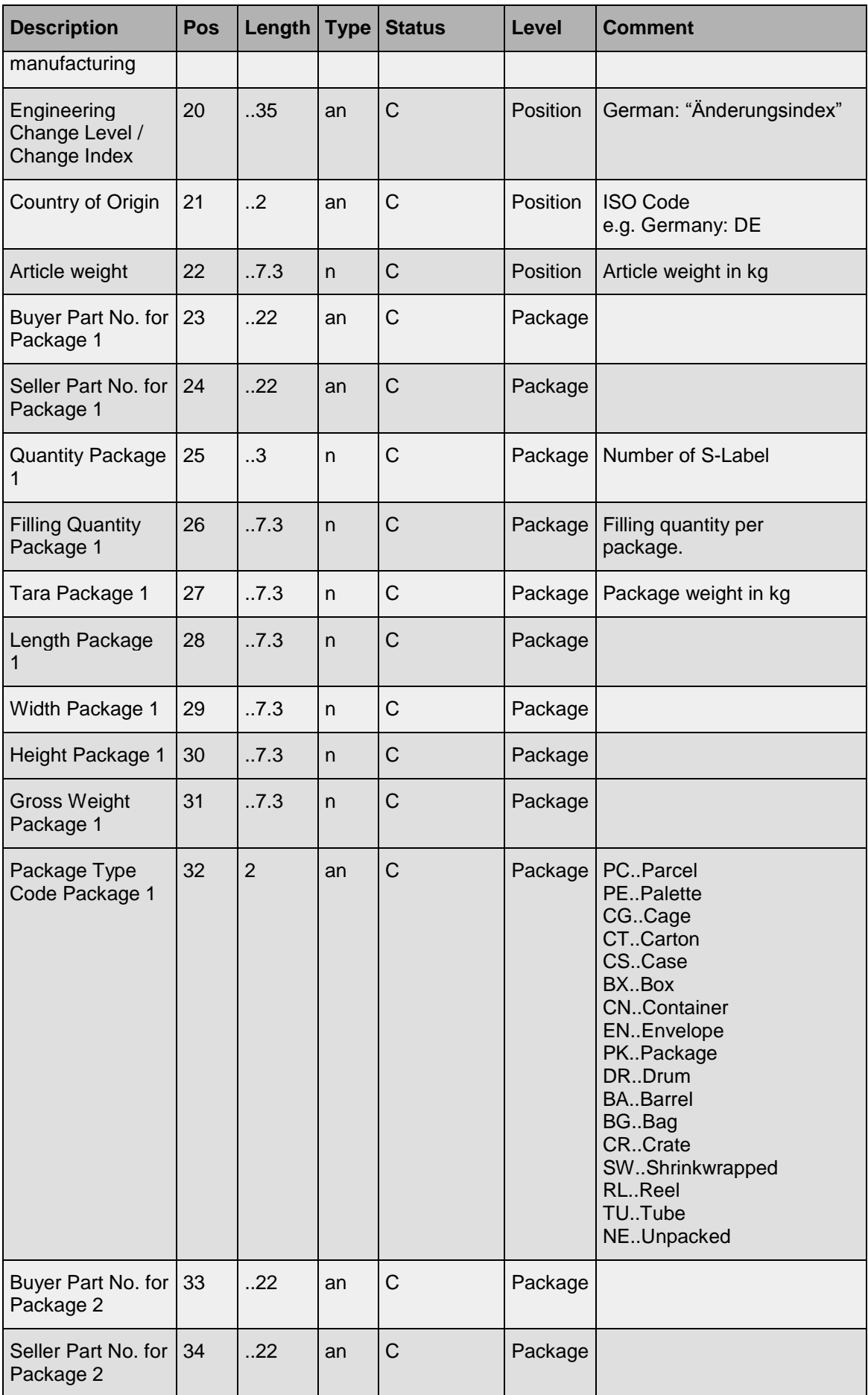

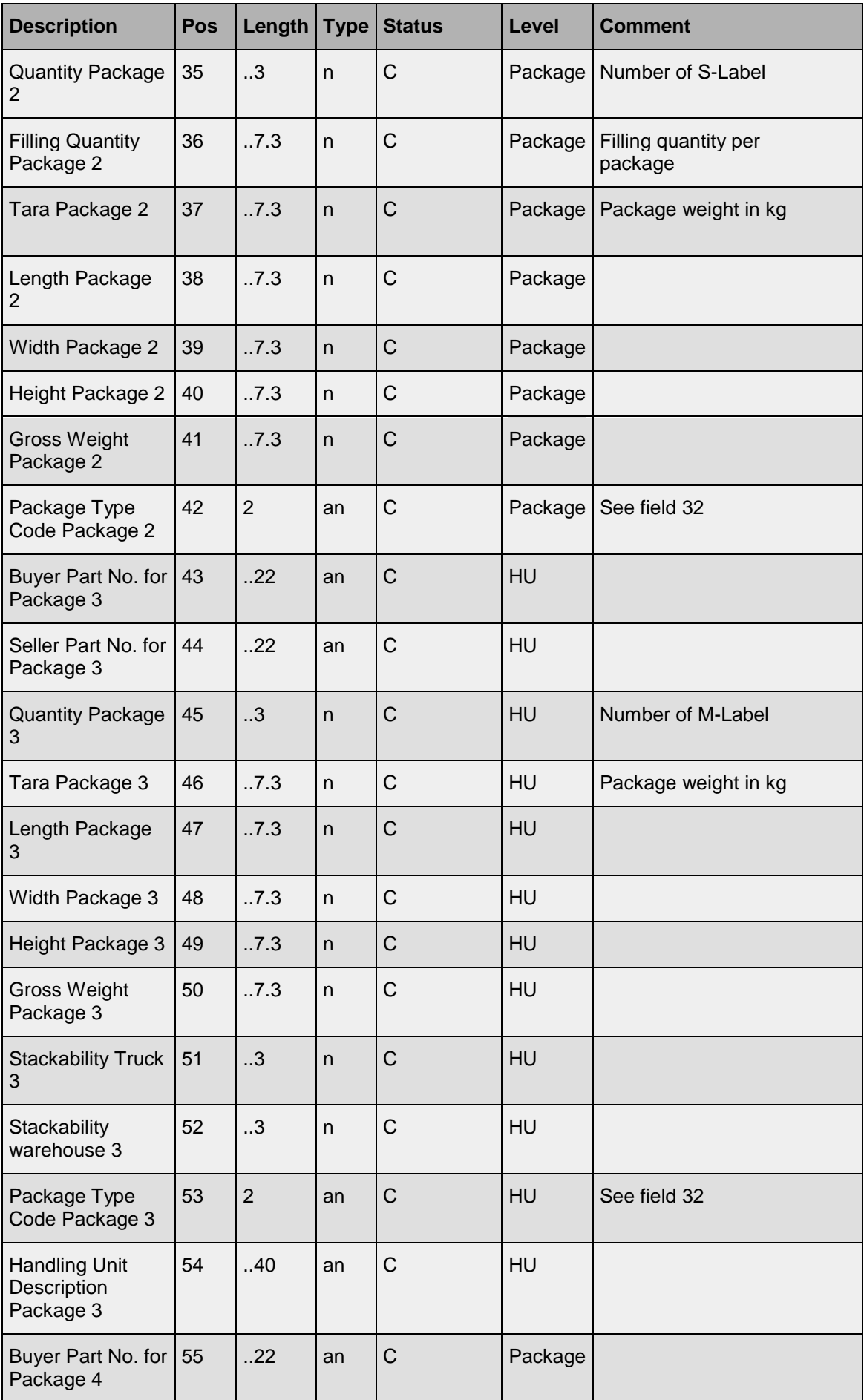

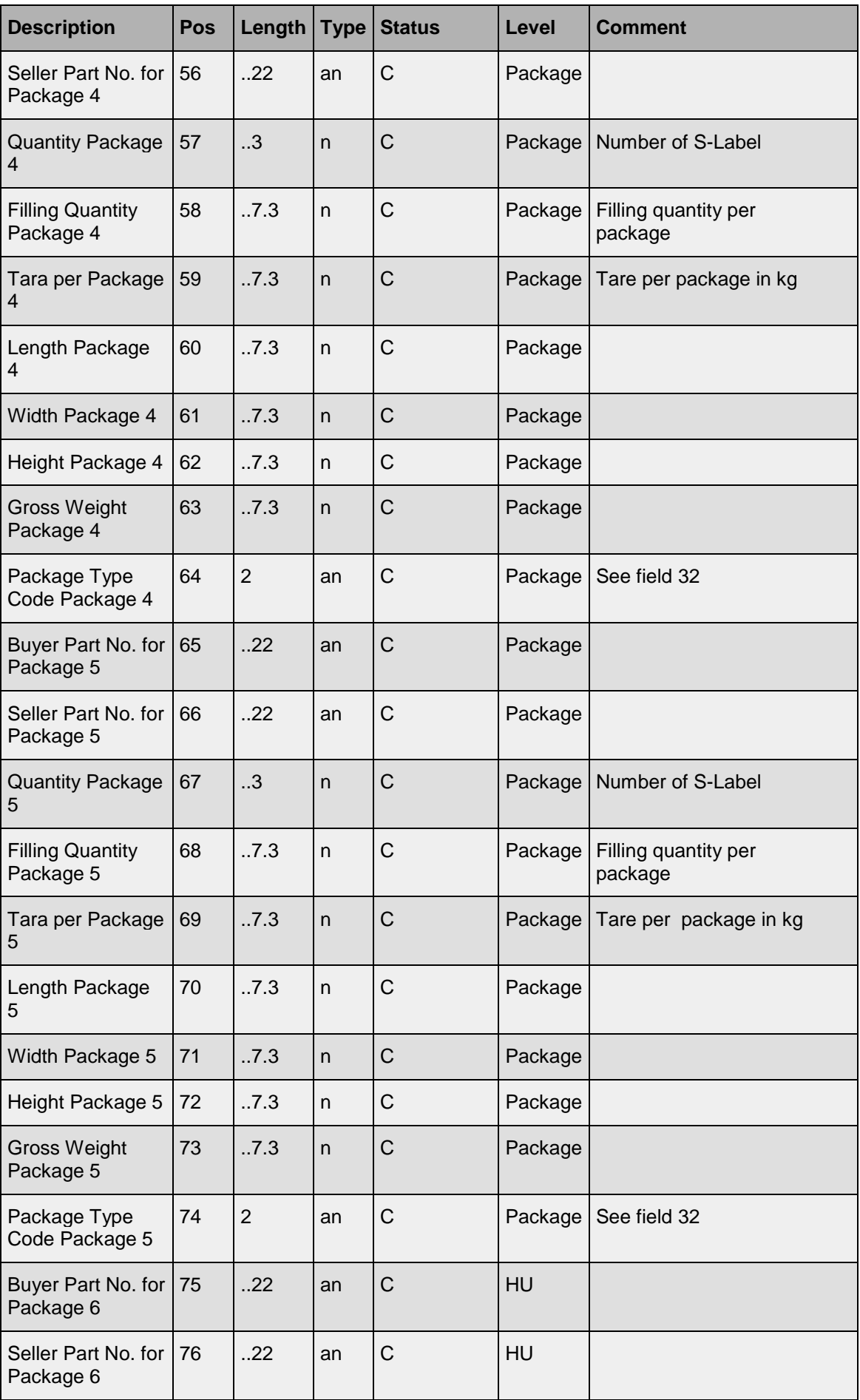

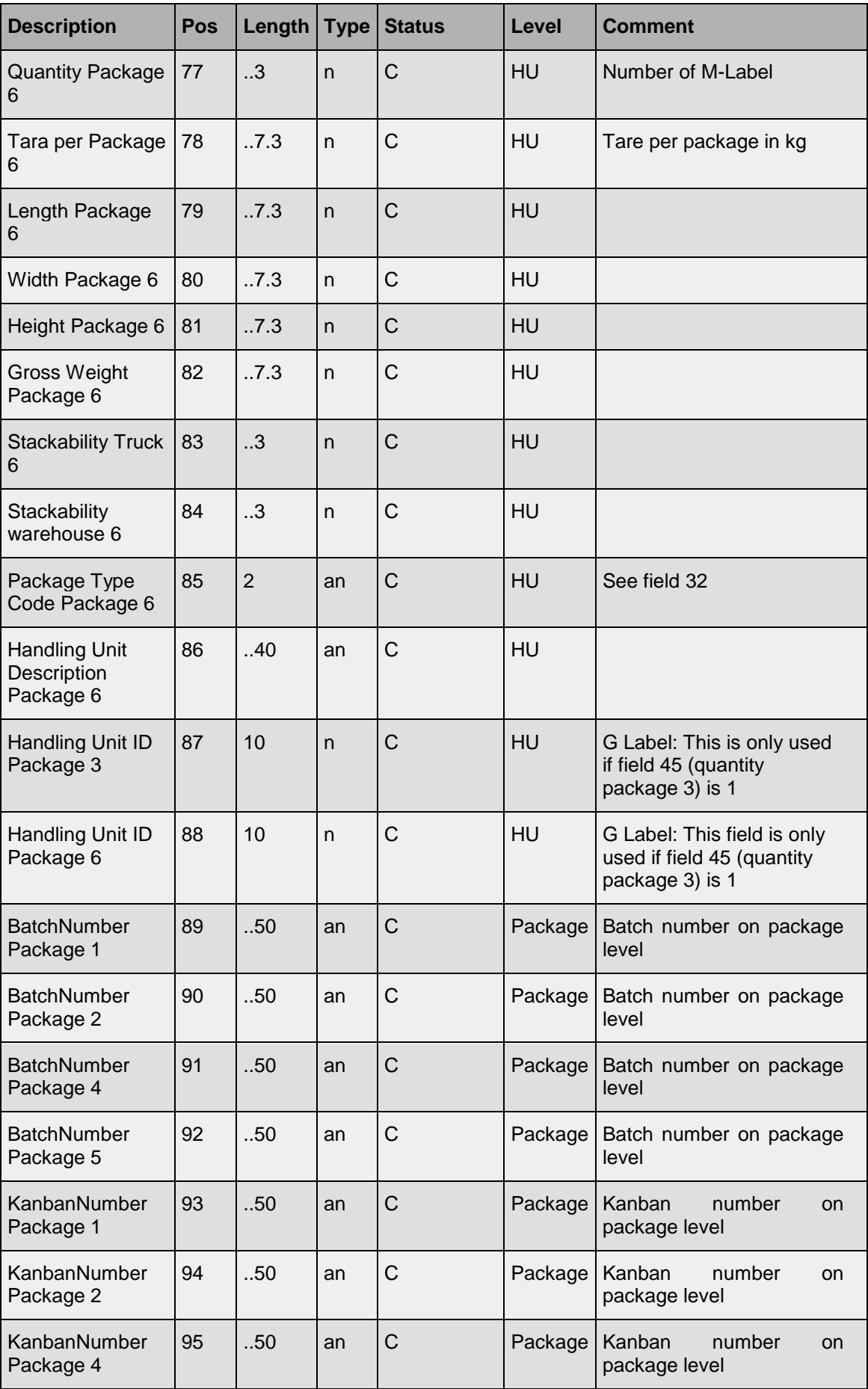

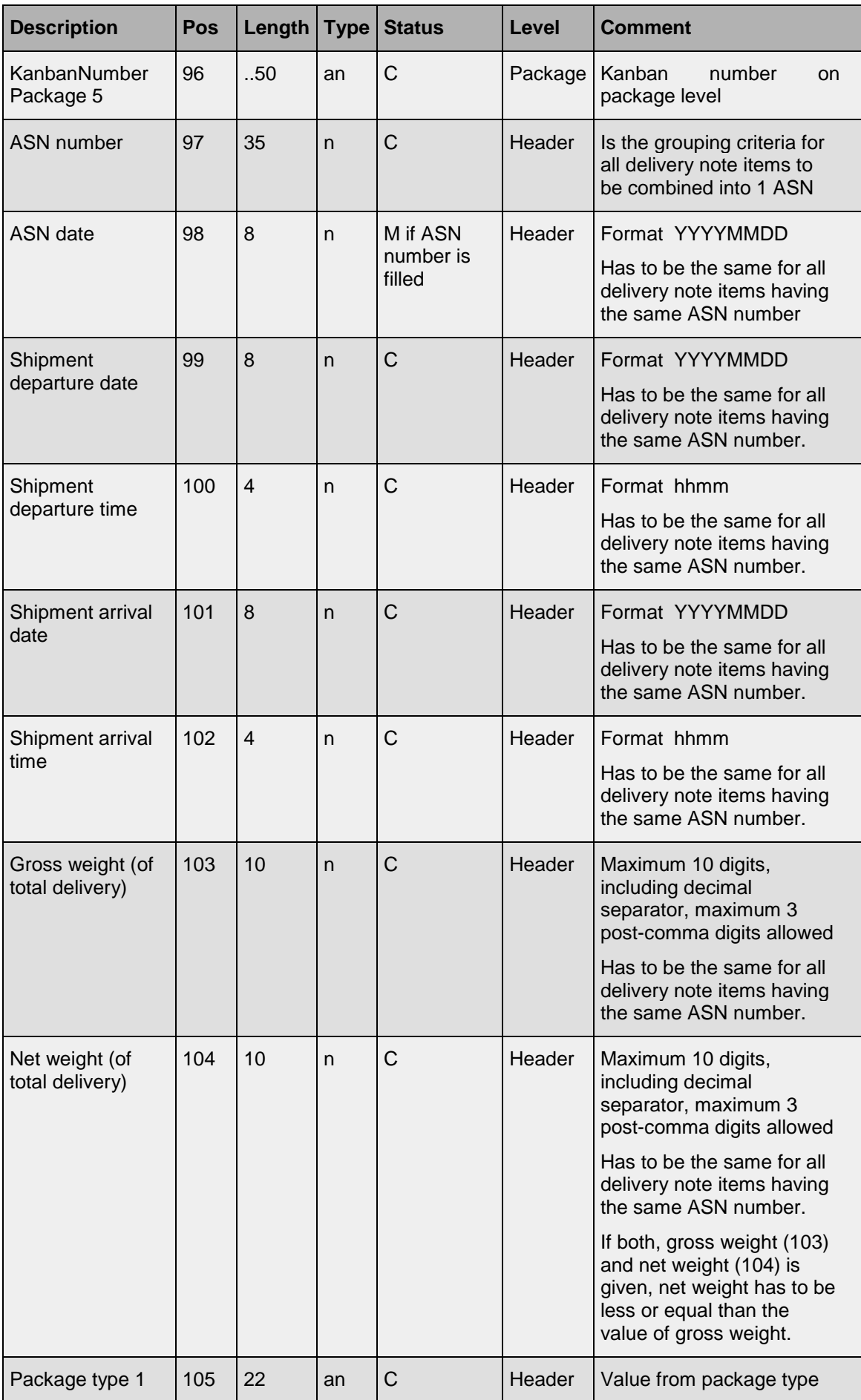

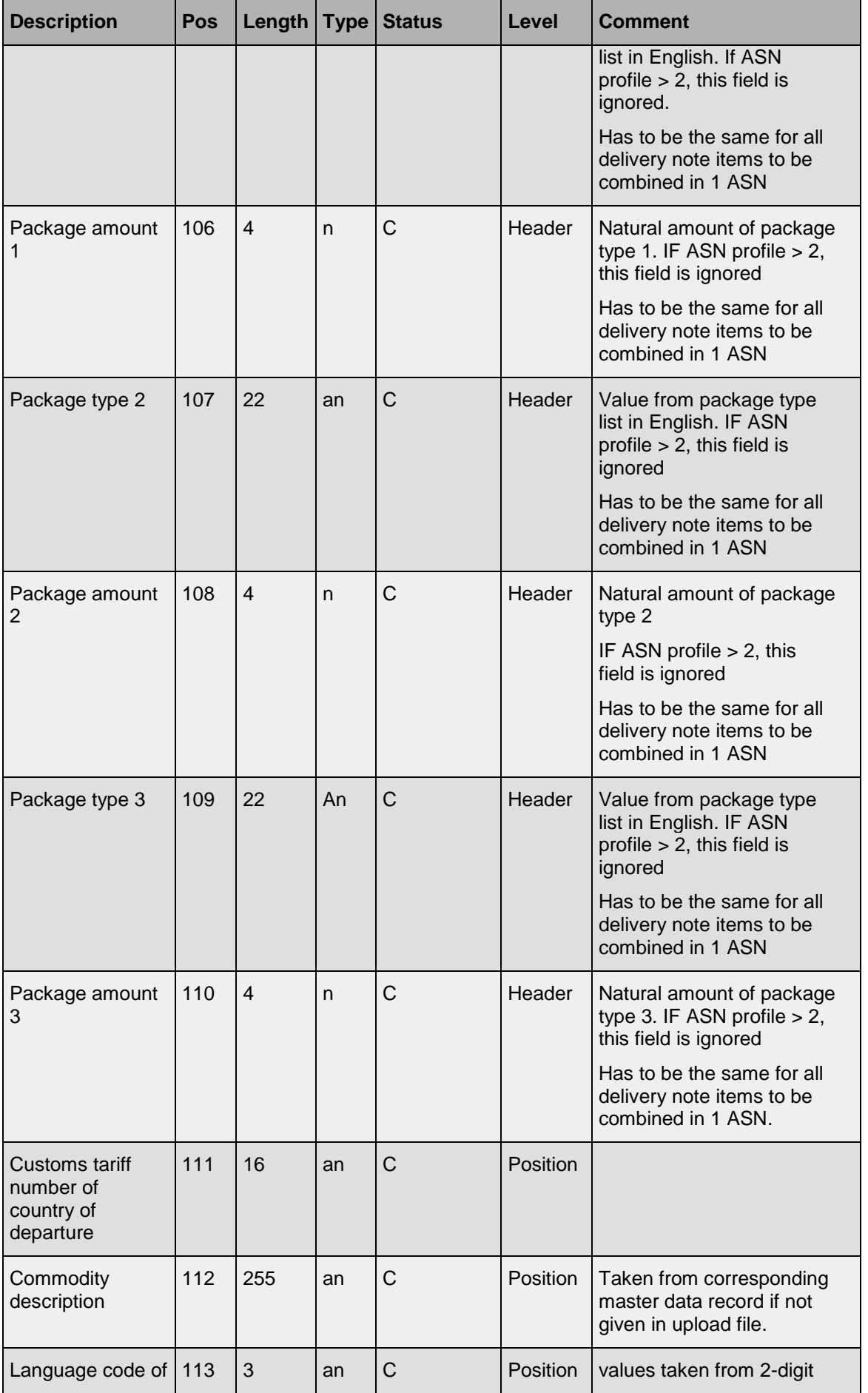

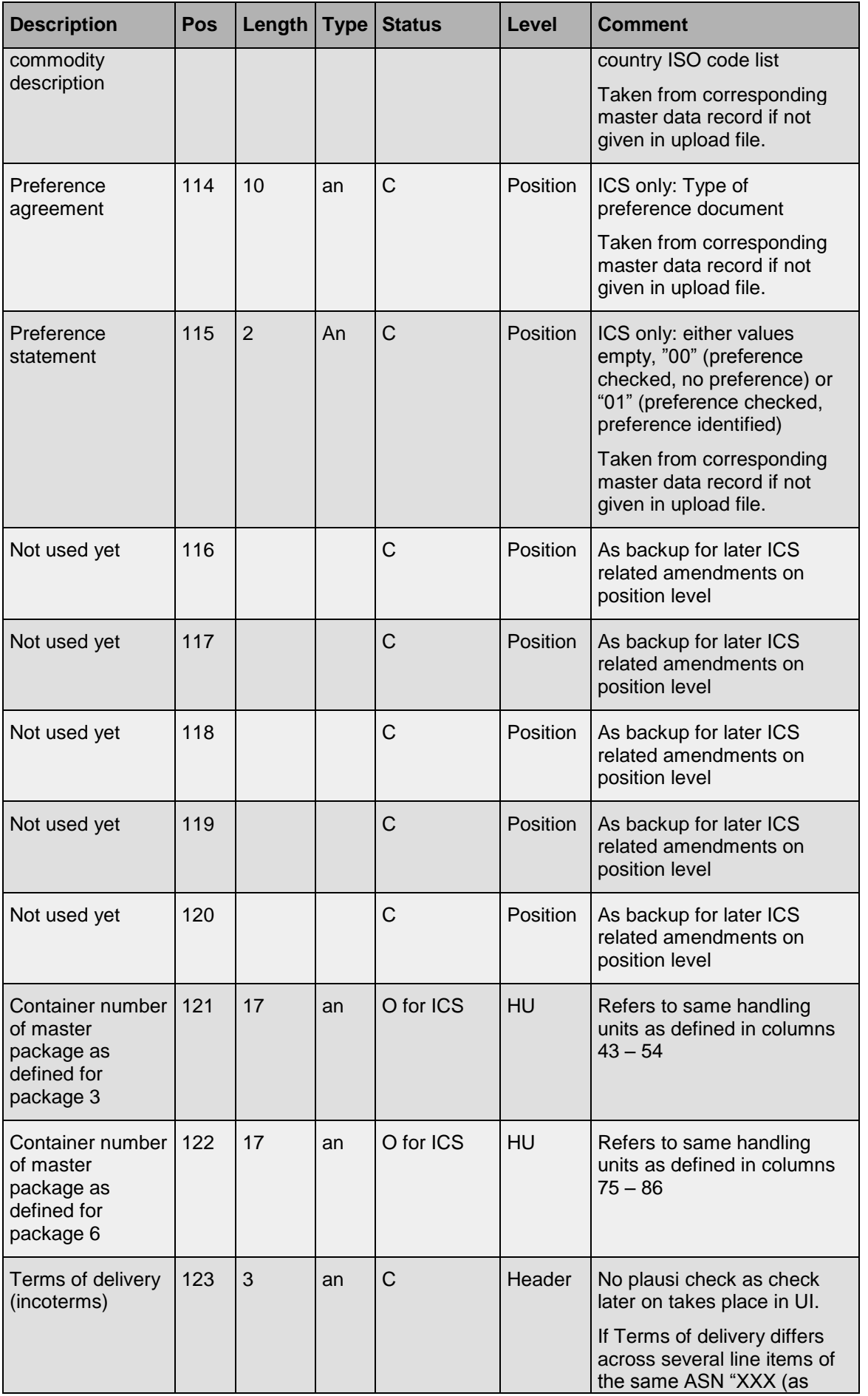

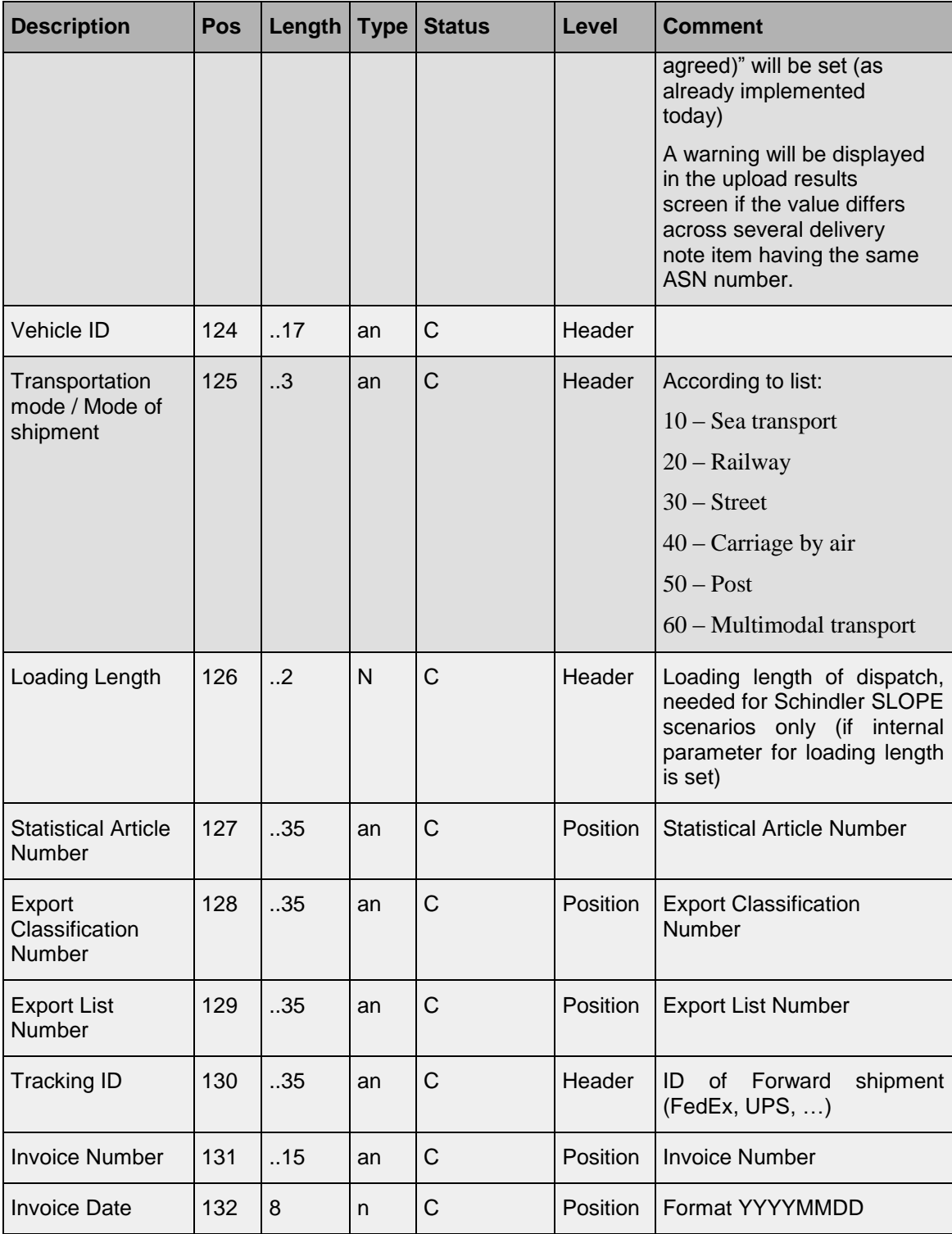

#### **Notes to above table:**

Status: M= Mandatory, C= Conditional

Length:

 $X =$  Length of exactly  $X$  characters

 $.X =$  maximum length of up to X characters (less allowed)

 $XY$  = maximum length of up to X characters (less allowed), maximum Y digits after the decimal point (but decimal digits not necessary)

Example: .. 4.2 = maximum 4 digits before the decimal point, maximum 2 digits after the decimal point

Type:  $an = alpha$ numeric,  $n = num$ eric

Level: Header = ASN Header, Position = ASN Position, HU = Handling Unit

In principle all fields have to be transmitted, whereas a field is at least represented by a field separator. I.e. for an empty field only the separator is generated and transmitted. The last fields of a delivery note position however is not closed by a field separator but by linefeed. After the linefeed the file can be closed or a next line can follow.

Example file with 2 delivery note positions:

12345678;1;O01;30;Dock 2;20050125;3030;1196000211;Screws M5x25;4800123456;1000;EA;

12345678;2;O01;30;Dock 2;20050125;3030;1196000211;Screws M5x25;4800123456;1000;EA;

Within SupplyOn WebEDI it is only possible to create ASN data for those parts ordered via WebEDI. Therefore some data need to match with the order data contained in the call off (schedule, order…). These data are identified with "reference" in the comment column. The value in the bracket indicates field number and description of the reference value within the download file. Please see also the download documentation.

## <span id="page-14-0"></span>5 Upload of ASN/delivery note data

ASN/Delivery note data can be loaded into WebEDI with the "Upload delivery notes" function. If a filled ASN number (position 97) and an ASN date (position 98) is included, the uploaded line will be interpreted as ASN upload, otherwise as delivery note upload.

**Advance Shipping Notification process**  $ASN \triangleright$ Create ASN **Stock Mov** ASN Overview > Stock M Upload ASN / dolivery notes L. J.

The file selected from the local or network file system is loaded into WebEDI ("Upload").

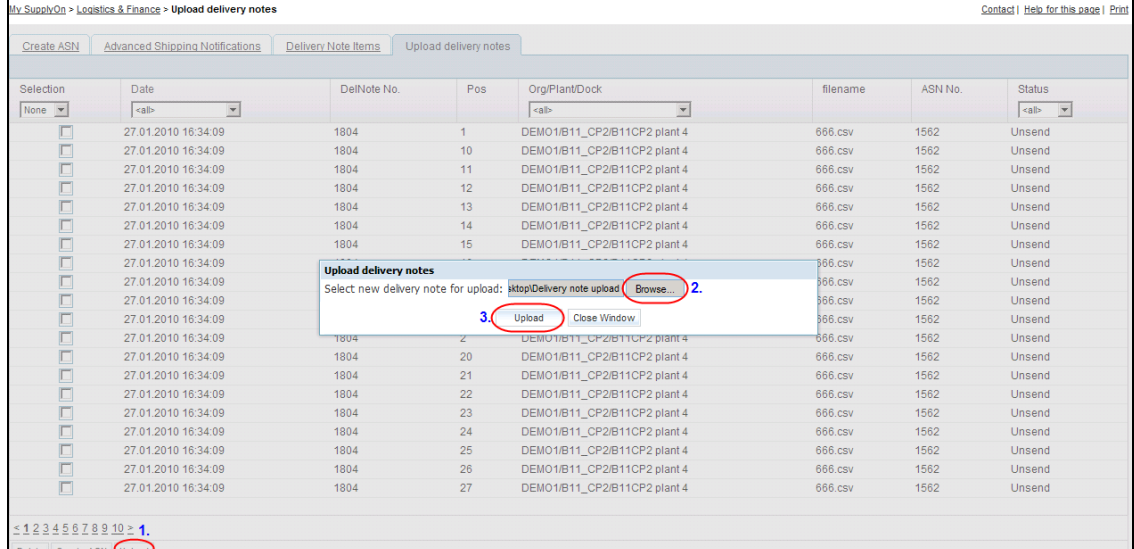

A progress bar will inform you about the upload progress.

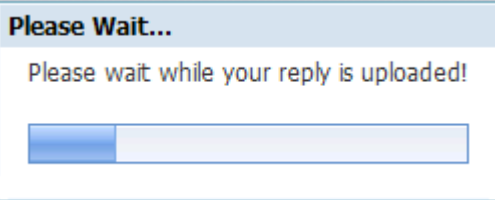

After successful import the loaded delivery note positions are listed. Now these deliveries are available for import into a despatch.

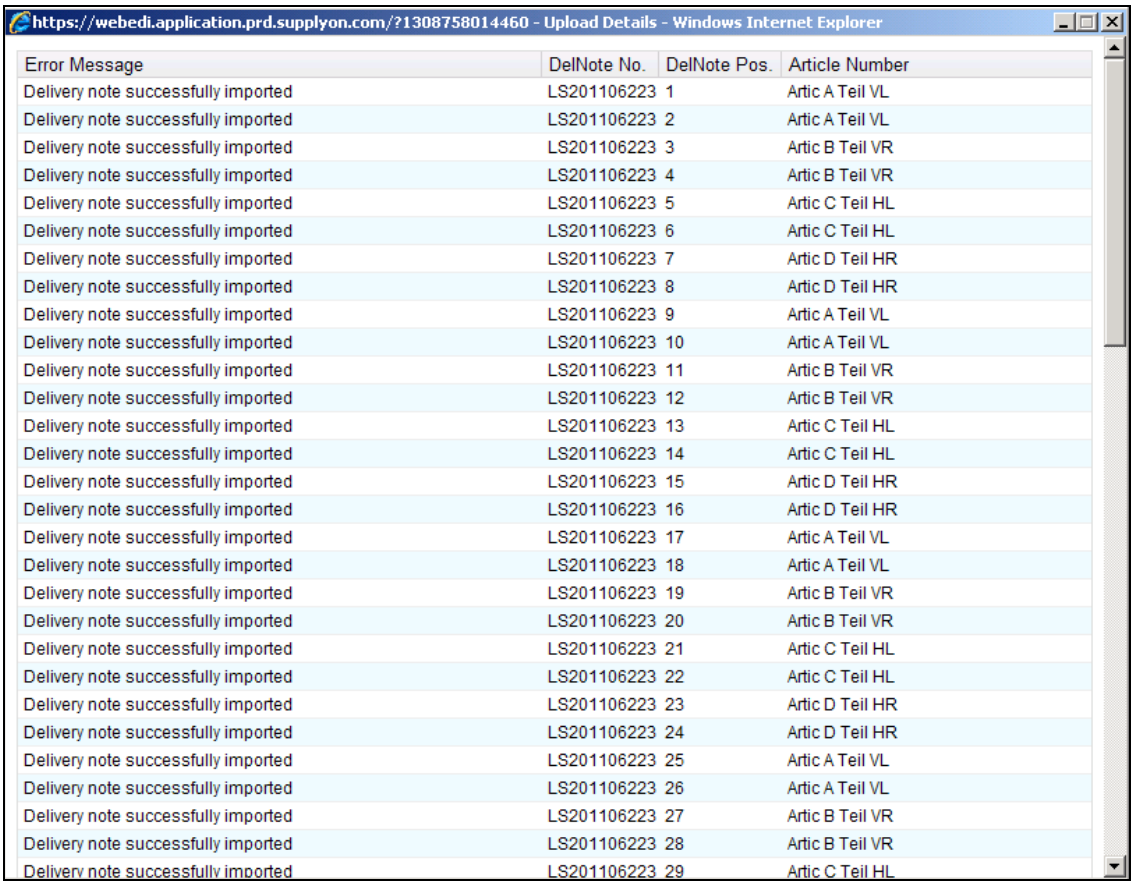

If WebEDI is not able to find a demand message related to the delivery note position, the position does already exist or the data is incorrect, then the position cannot be loaded and an error message is opened on the screen.

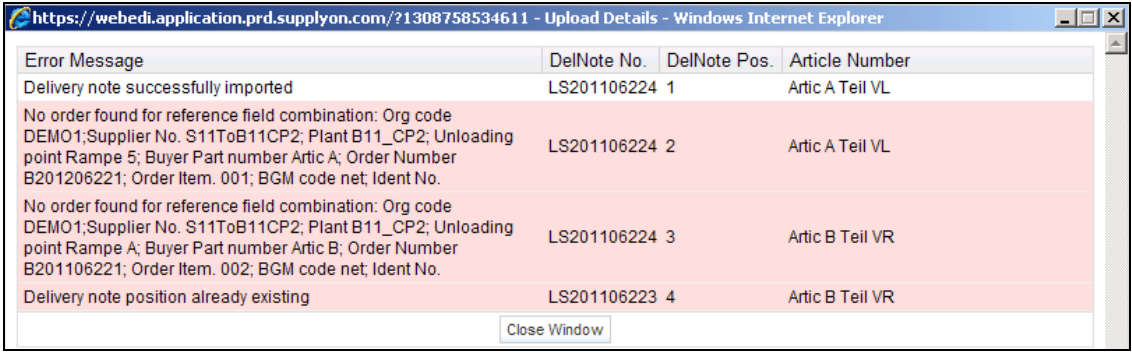

## <span id="page-15-0"></span>6 Creating ASN

After a successful upload, three scenarios are possible:

- a) Only delivery notes (without ASN header data) have been uploaded
- b) Complete ASNs have been uploaded, which are stored as pending ASNs
- c) A mix of delivery notes and ASN has been uploaded

For the complete ASNs uploaded, the included delivery notes will be displayed as "Unsent".

In case of scenario a), the imported delivery note can be integrated into e.g. extra deliveries:

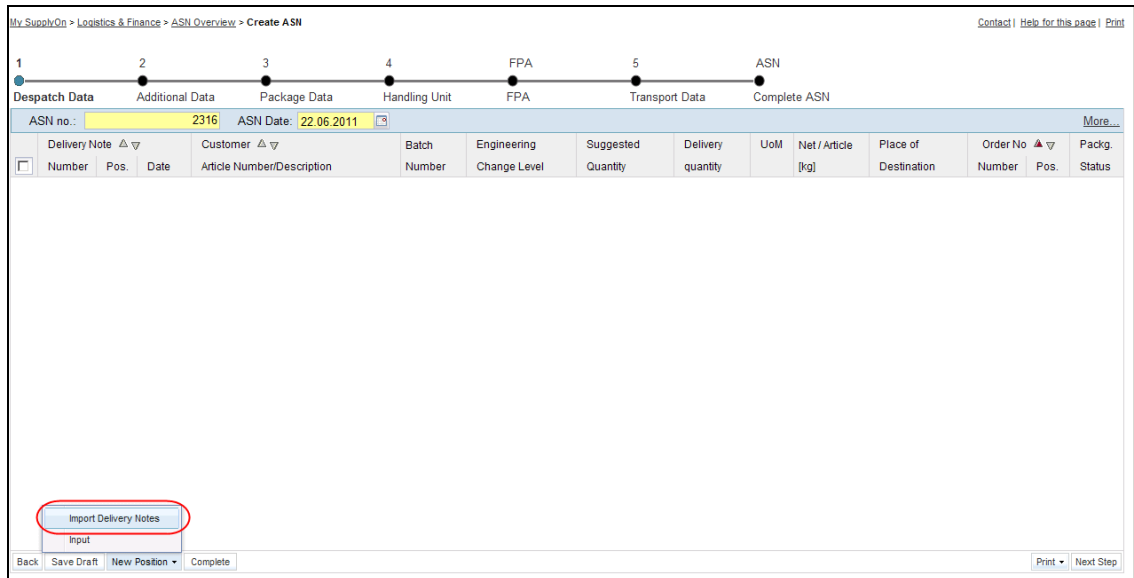

Delivery notes to be imported into a despatch need to contain the same Consignee (organization, plant, unloading point). For that reason WebEDI only offers those deliveries with a ship-to identical to the despatch. Single delivery note positions can be loaded step by step as well as several positions in one step.

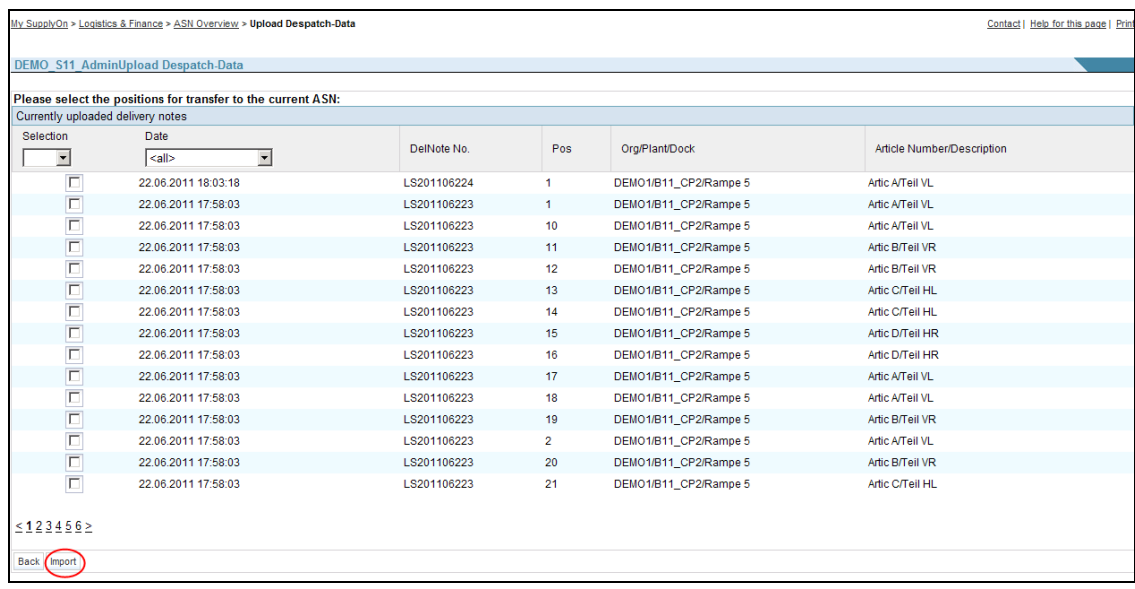

Imported deliveries get the status "Unsent" to avoid that the same position is imported several times. Delivery note positions with this status are no longer offered for import to a despatch. In case an imported position is deleted from a despatch the status flag is reset to "OK". With sending of the despatch all deliveries imported into this despatch are erased from the list of uploaded deliveries.

Please note that certain data within an updated delivery (e.g. delivery note number or engineering change index) cannot be edited within WebEDI. To change this data, delete the position from both despatch and list of loaded deliveries. Then change the data in your own system and export/import the delivery again. This is necessary to ensure that data in WebEDI (and with this for your customer) and your system is consistent.

Contact L. Help for this page L. Print

A frequently used alternative for the import of delivery notes into an extra delivery is to use these delivery notes as a basis for a new ASN, by ticking the affected delivery notes and clicking on the "Create ASN" button.

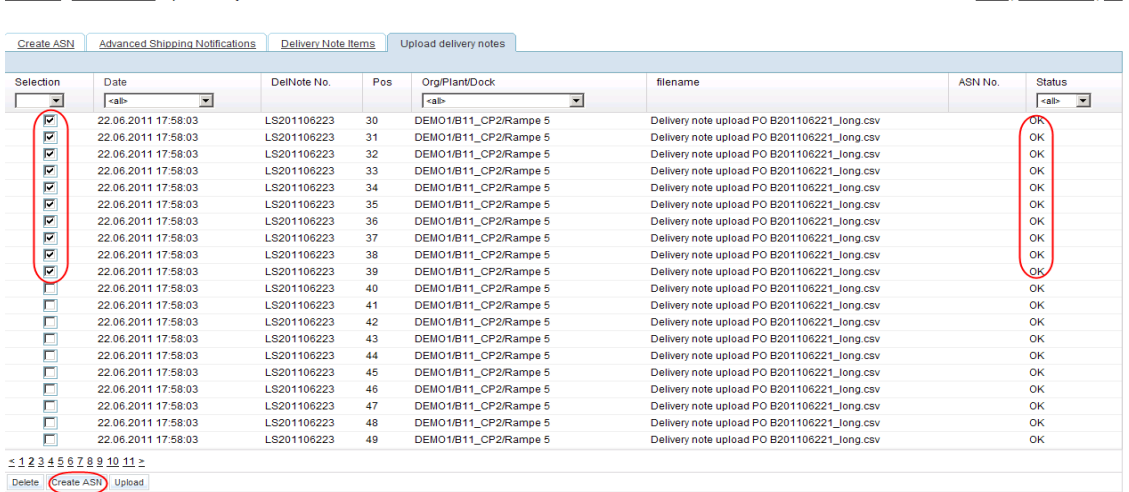

#### **Please note:**

My SunnivOn > Logistics & Einance > Upload delivery notes

The same procedure (button: "Create ASN") also works for uploaded complete ASNs: In this case it is sufficient to select one of the affected bound delivery notes (in status "Unsent"), so all affected delivery notes which belong to the same pending ASN will be including when the affected pending ASN is opened.

## <span id="page-17-0"></span>7 Completion of an ASN

After manual or automatic supplementation of ASN header data and mandatory fields, which can now also be contained in the upload file, the ASN can be "completed" via the "complete" button. After that the ASN and delivery note data is sent to the customer, e.g. as EDIFACT message.

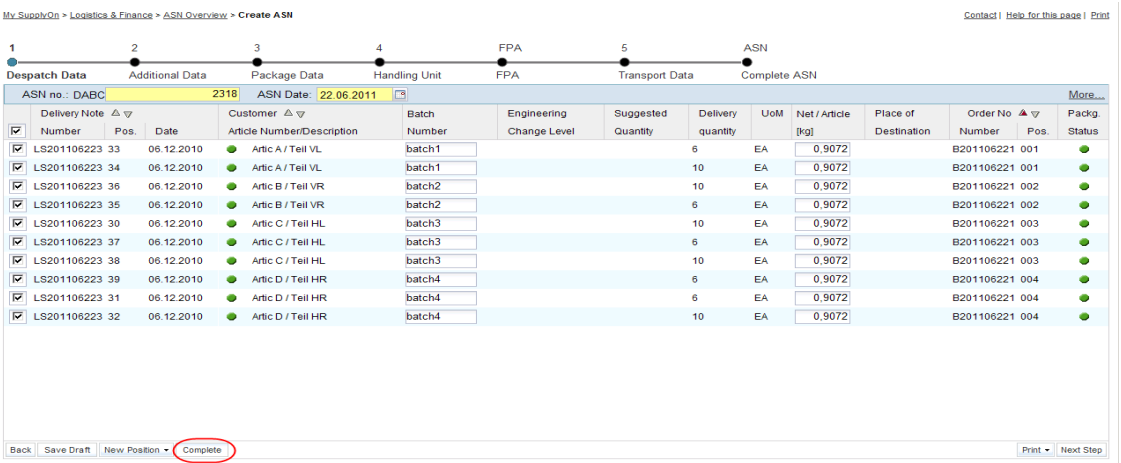

For a detailed sequence of required steps refer to the trainings documentation for advanced shipping notifications with SupplyOn WebEDI.

## <span id="page-18-0"></span>8 Rules for Package Data

#### **S Label Block:**

According to VDA a S label or single label is for direct packages, i.e. there is no subpackage.

The according package data blocks within the upload format are:

Block 1, Fields 23-32 Block 2, Fields 33-42 Block 3, Fields 65-74 Block 4, Fields 75-84

If an S label block is used all three fields within this block need to be filled (buyer part number for the package, number of packages, filling quantity per package).

#### **M Label Block:**

According to VDA an M label or master label is for indirect packages, i.e. there are sub-packages, however all of the sub-packages contain the same parts.

The according package data blocks within the upload format are:

Block 1, Fields 43-54 Block 2, Fields 75-86 Block 3, Field 121 Block 6, Field 122

If an M label block is used both fields within this block need to be filled (buyer part number for the package and number of packages). An M label block can only be filled if one of the preceding S label blocks is used.

#### **Comment regarding G Labels:**

According to VDA a G label or mixed label is for indirect packages with sub-packages containing different parts.

G label within the upload can be only prepared, but not completely plausibility checked, because the upload file always refers to only one part number. If several parts are to be combined to one transport unit (G label), the final check (whether G Labels are allowed or not) takes place within the WebEDI user interface.

## <span id="page-19-0"></span>9 Remarks

This section of the upload format specification informs about important issues which should be checked by the supplier side, before uploading the delivery note / ASN CSV file within the Web EDI Application.

Taking in mind that these issue, gives the possibilities for reducing the errors that could be occur during the upload process on the suppliers' side.

- 1. The upload file within the WebEDI application allows only CSV files. No Excel files are supported.
- 2. Please check the CSV file before uploading, weather the leading zeros, in a case of their existence are listed. When the CSV files is opened with Excel, then changed and saved again, the leadings zeros of numbers will be cut off. After that if you try to upload the file the following error could come up (see the screenshot).

Error Message DelNote No. DelNote Pos. Article Number Error message<br>No order found for reference field combination: Org code OAM;Supplier No. 1727: Plant B136; Unioading point M. Otto;<br>Buyer Part number ---; Order Number 8000230142; Order Item. 10; BGM code net; Ident No. 12334 --- ORION Organisations-Magnet 34 mm Durchme

Close Window

Please don't open the CSV data with Excel. Here you can uses the Notepad or other txt software for entering and saving some CSV changes.

- 3. Please be aware that the CSV data must not include the headlines.
- 4. The upload CSV data could contain both the delivery notes data and starting on November 7 2011, also complete ASN data. Mixed scenarios will also be possible.
- 5. Starting November 7 2011, also sample CSV upload files will be available to ease the use of delivery / ASN uploads.
- 6. Decimal separator is always a point.

## <span id="page-20-0"></span>10 Case Studys

## **Case Study 1:**

Defined number of identical transport units, consisting of one master package (e.g. pallet) and a defined number of identical sub-packages (e.g. KLT) with identical filling quantity.

### Example:

KLT1 is the buyer part number for a package. There are 40 KLT1 with a filling quantity of 100 ea, evenly spread on 2 pallets.

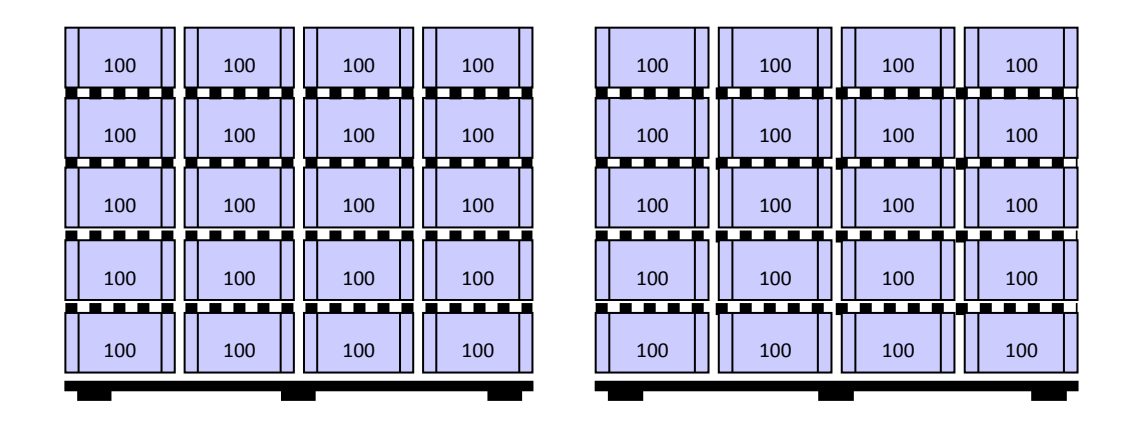

## Upload File Case 1:

The upload file for the case study 1 can be downloaded from the page "Help for this page". There is an additional document for case study 1, which exact explains the configuration of the uploaded file.

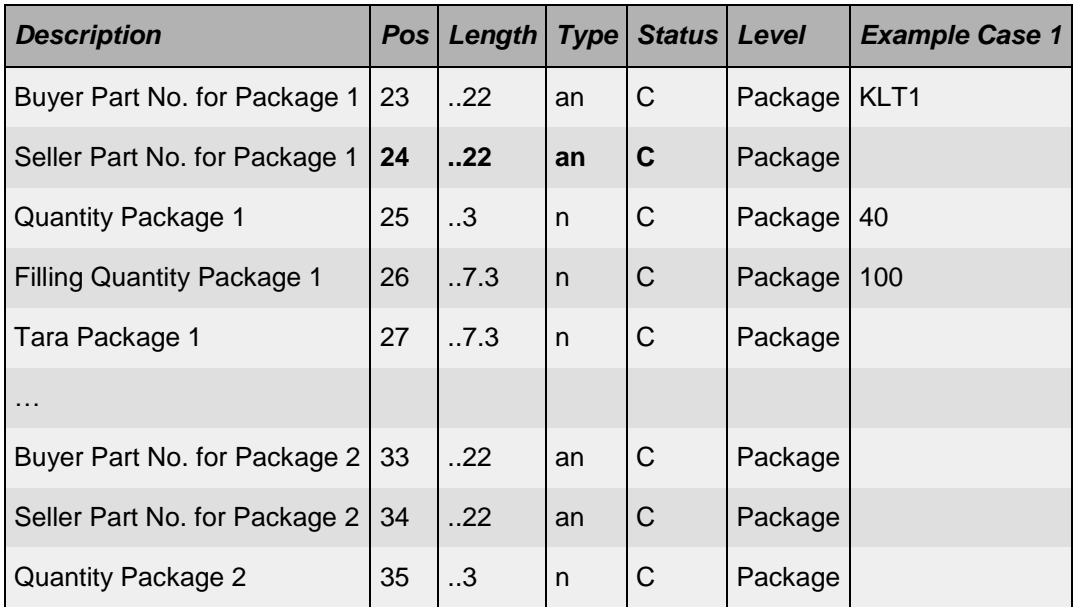

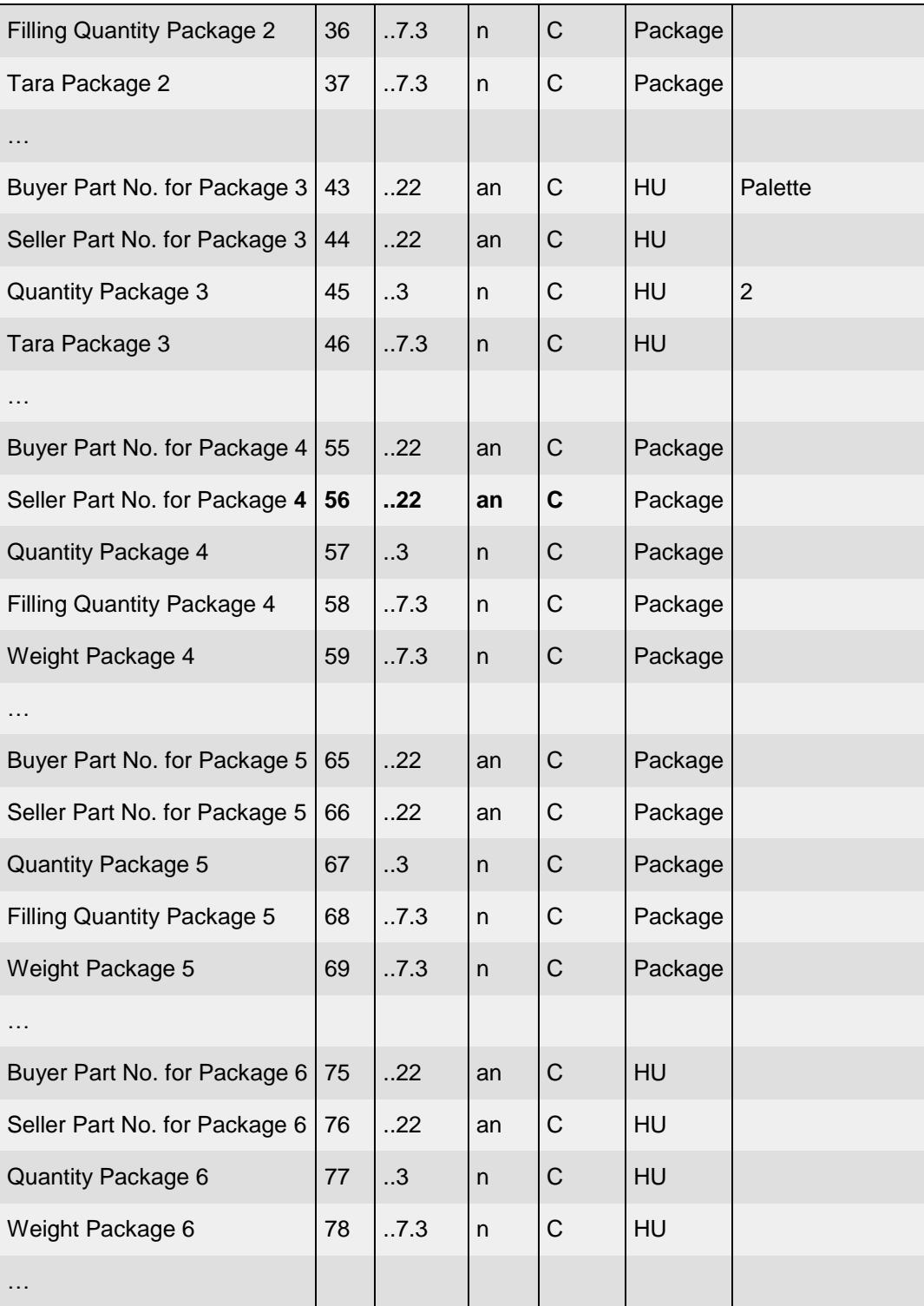

#### **Case Study 2:**

Defined number of identical transport units, consisting of one master package (e.g. pallet) and a defined number of identical sub-packages (e.g. KLT) with identical filling quantity. Additionally a further transport unit with a differing number of the same subpackage with identical filling quantity.

#### Example:

KLT1 is the buyer part number for a package. There are 56 KLT1 with a filling quantity of 100 ea. On 2 pallets there are 20 KLT1 (altogether 40 KLT1). On the third pallet there are 16 KLT1.

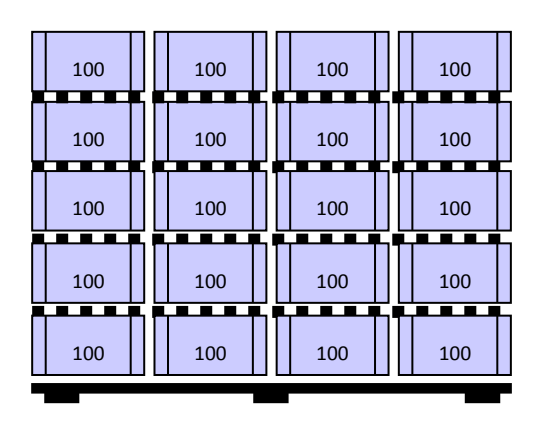

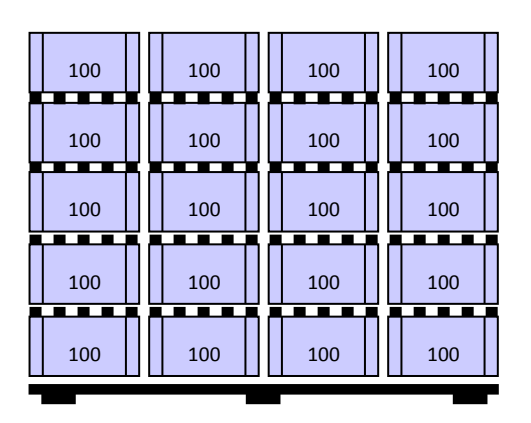

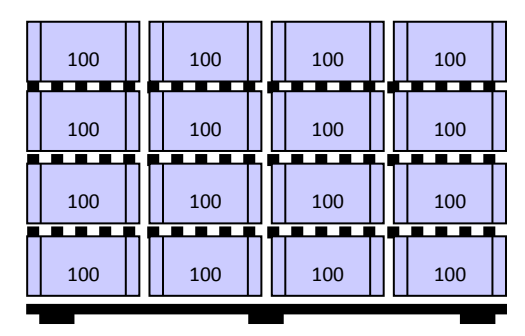

#### Upload File Case 2:

The upload file for the case study 2 can be downloaded from the page "Help for this page".

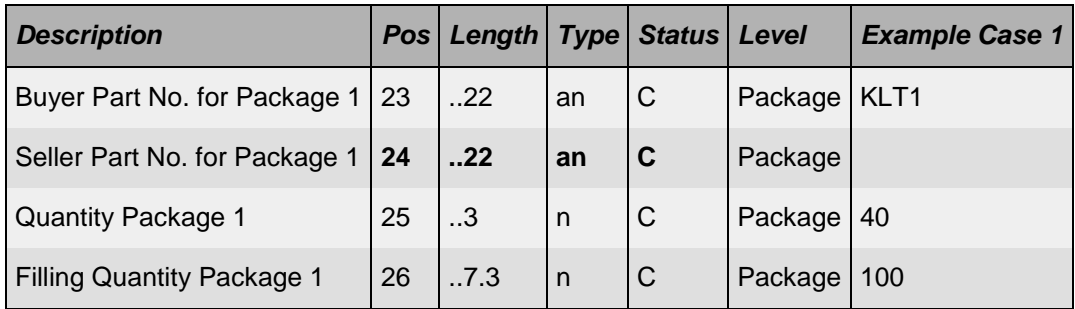

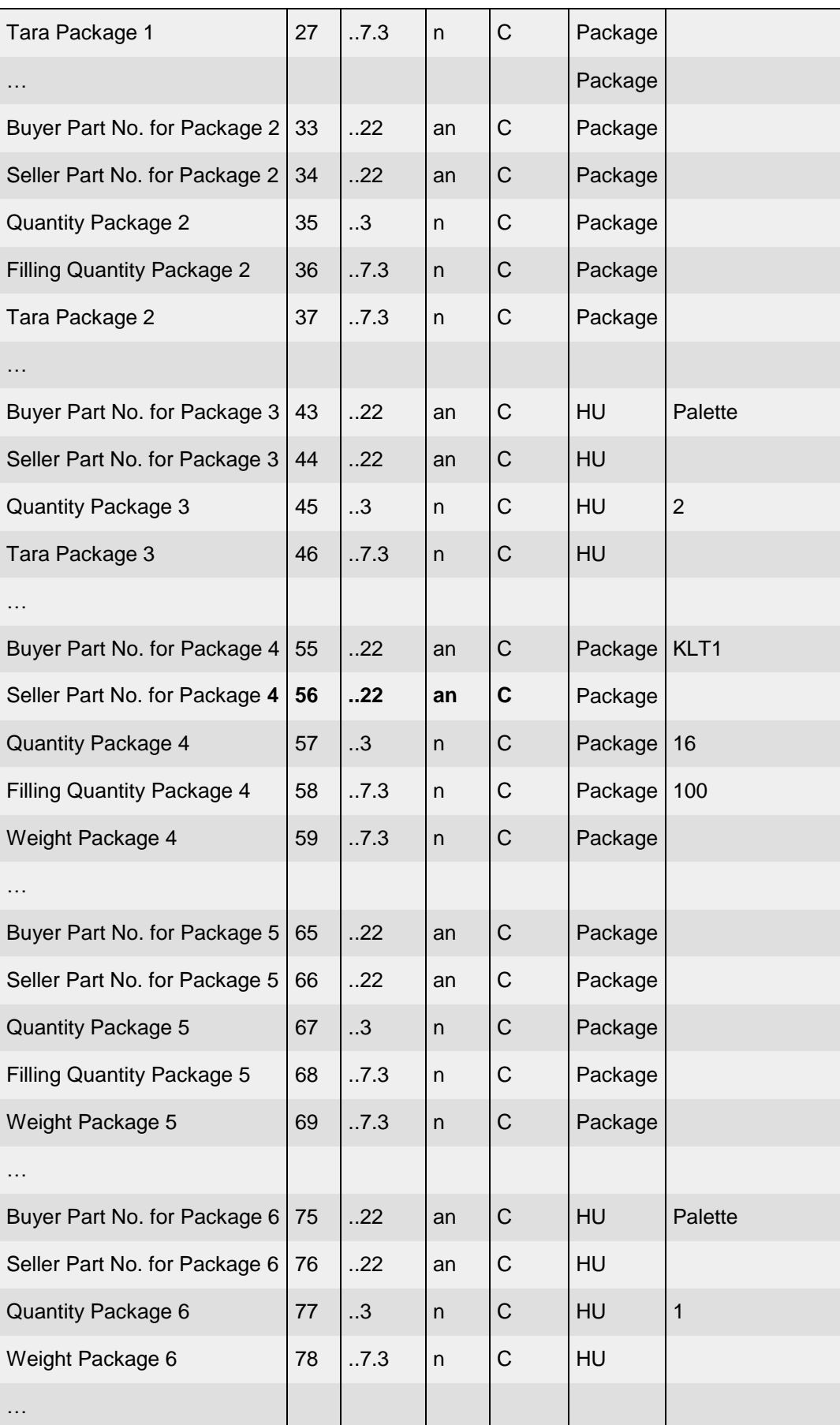

#### **Case Study 3:**

Defined number of identical transport units, consisting of one master package (e.g. pallet) and a defined number of different sub-packages (e.g. KLT), each type of subpackage with identical filling quantity.

## Example:

KLT1 and KLT2 are buyer part numbers for packages. KLT1 has a filling quantity of 100 ea, KLT2 of 80 ea.

On 2 pallets there are 16 KLT1 (altogether 32 KLT1) and 4 KLT2 (altogether 8 KLT2)

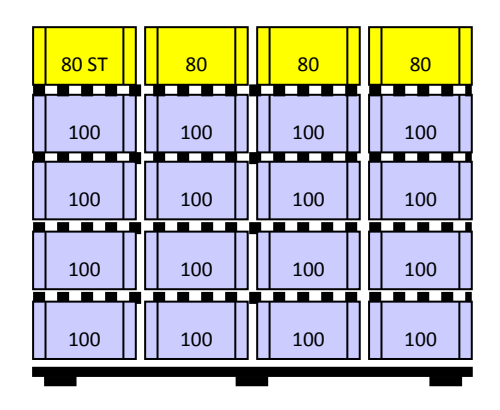

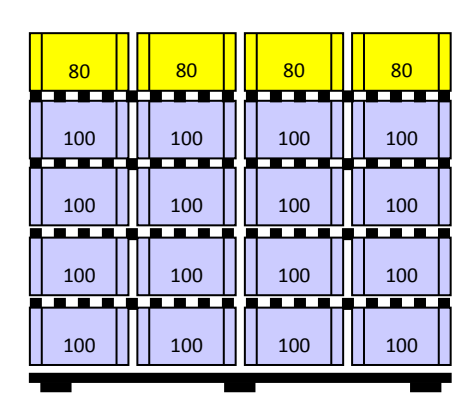

## Upload File Case 3:

The upload file for the case study 3 can be downloaded from the page "Help for this page".

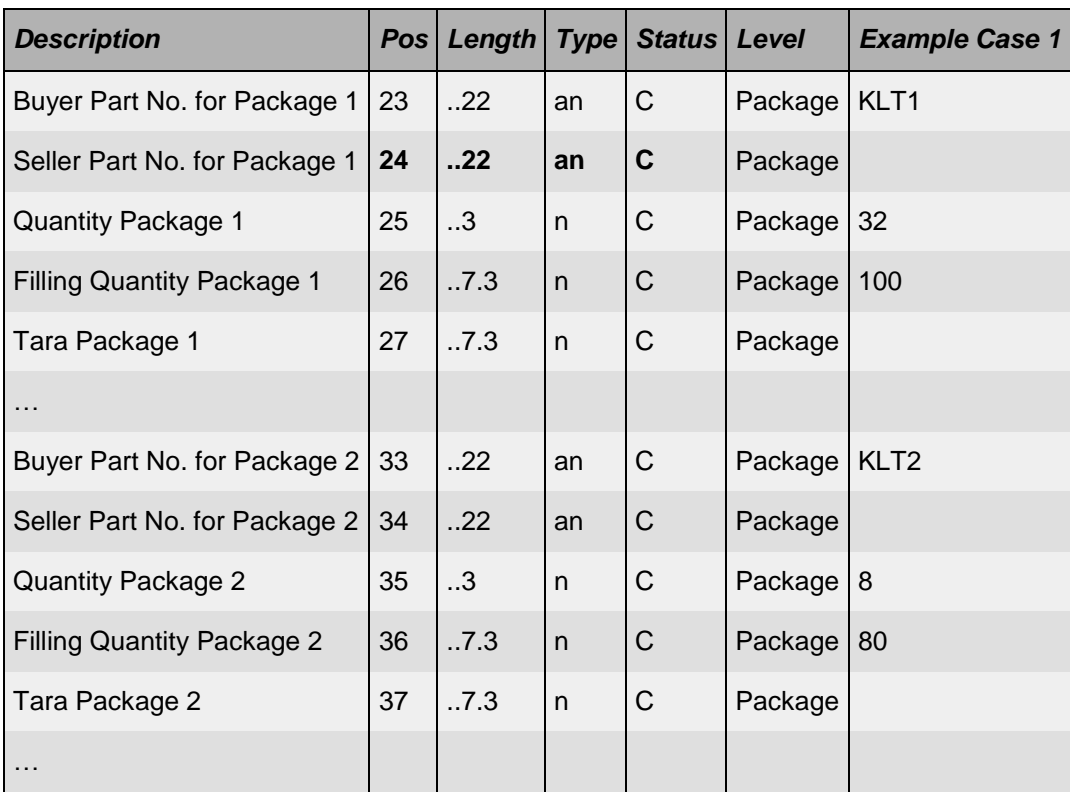

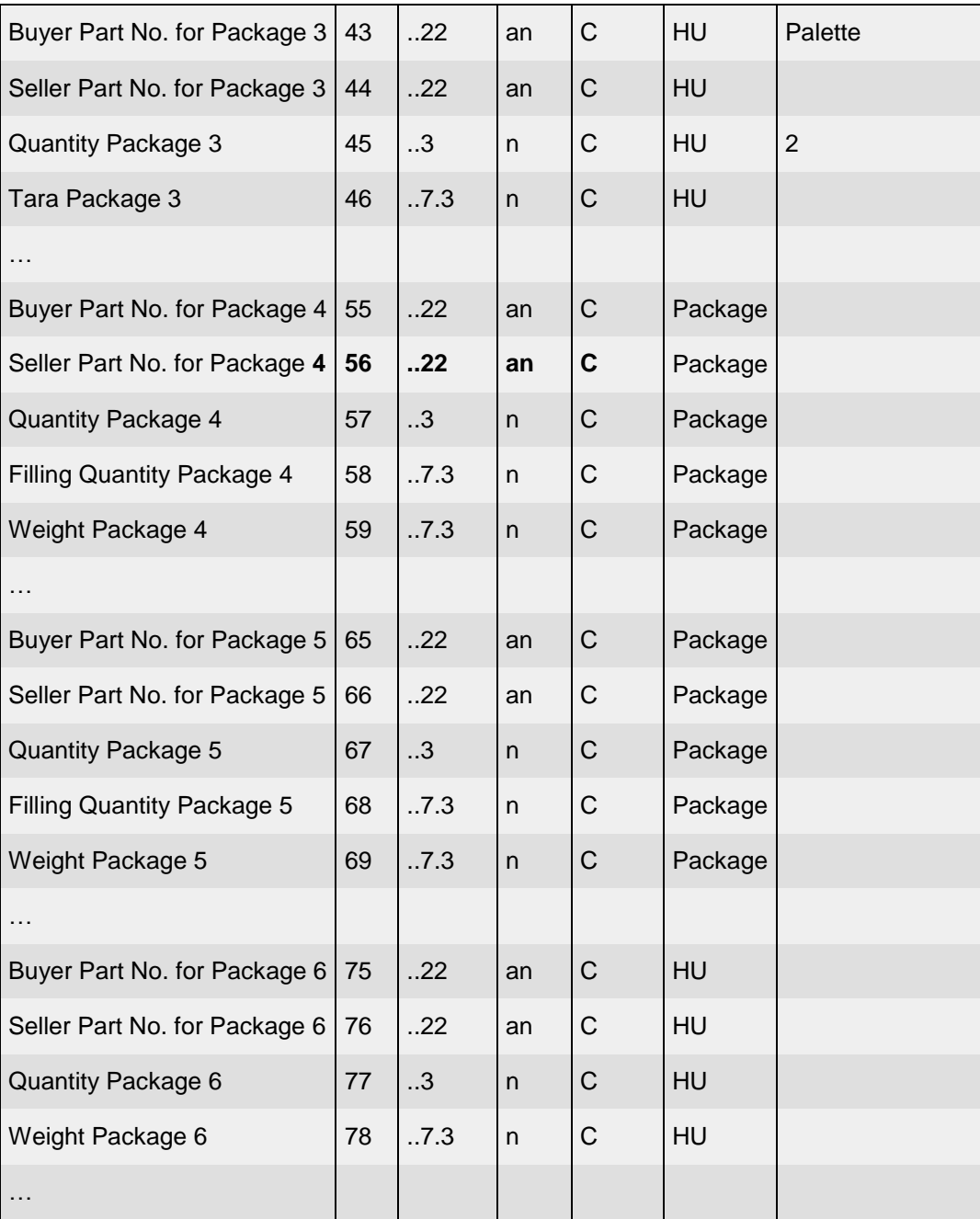

#### **Case Study 4:**

Defined number of identical transport units, consisting of one master package (e.g. pallet) and a defined number of different sub-packages (e.g. KLT), each type of subpackage with identical filling quantity.

In this case a defined number of transport units consists of identical sub-packages and a further transport unit consists of different sub-packages, each type of sub-package with identical filling quantity.

## Example:

KLT1 and KLT2 are buyer part numbers for packages. KLT1 has a filling quantity of 100 ea, KLT2 of 80 ea.

On 2 pallets there are 20 KLT1 (altogether 40 KLT1). On a third pallet there are 16 KLT1 and 2 KLT2.

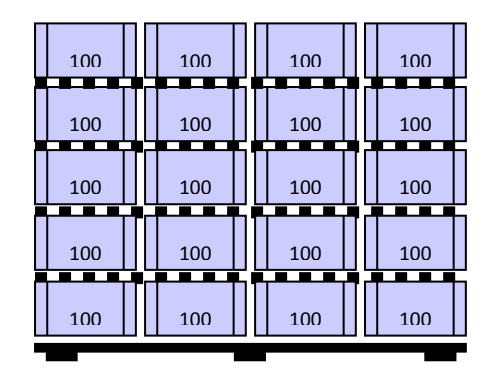

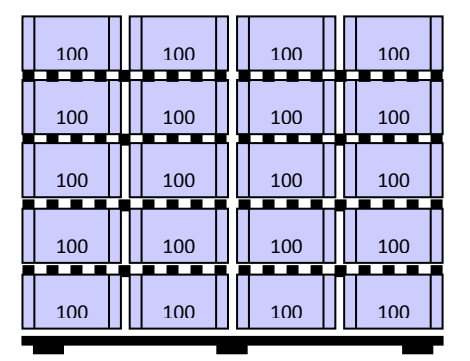

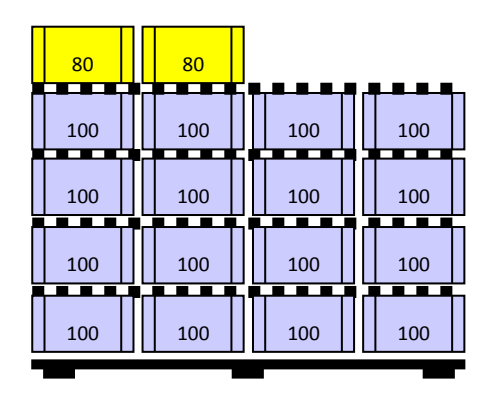

## Upload File Case 4:

The upload file for the case study 4 can be downloaded from the page "Help for this page".

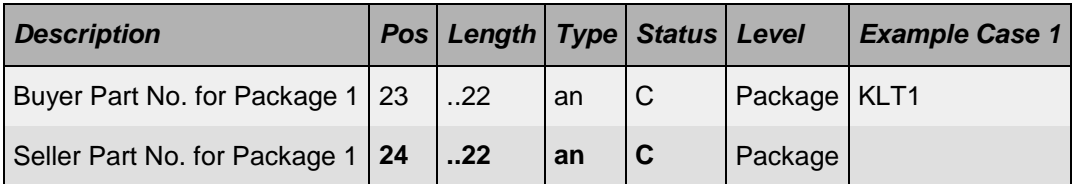

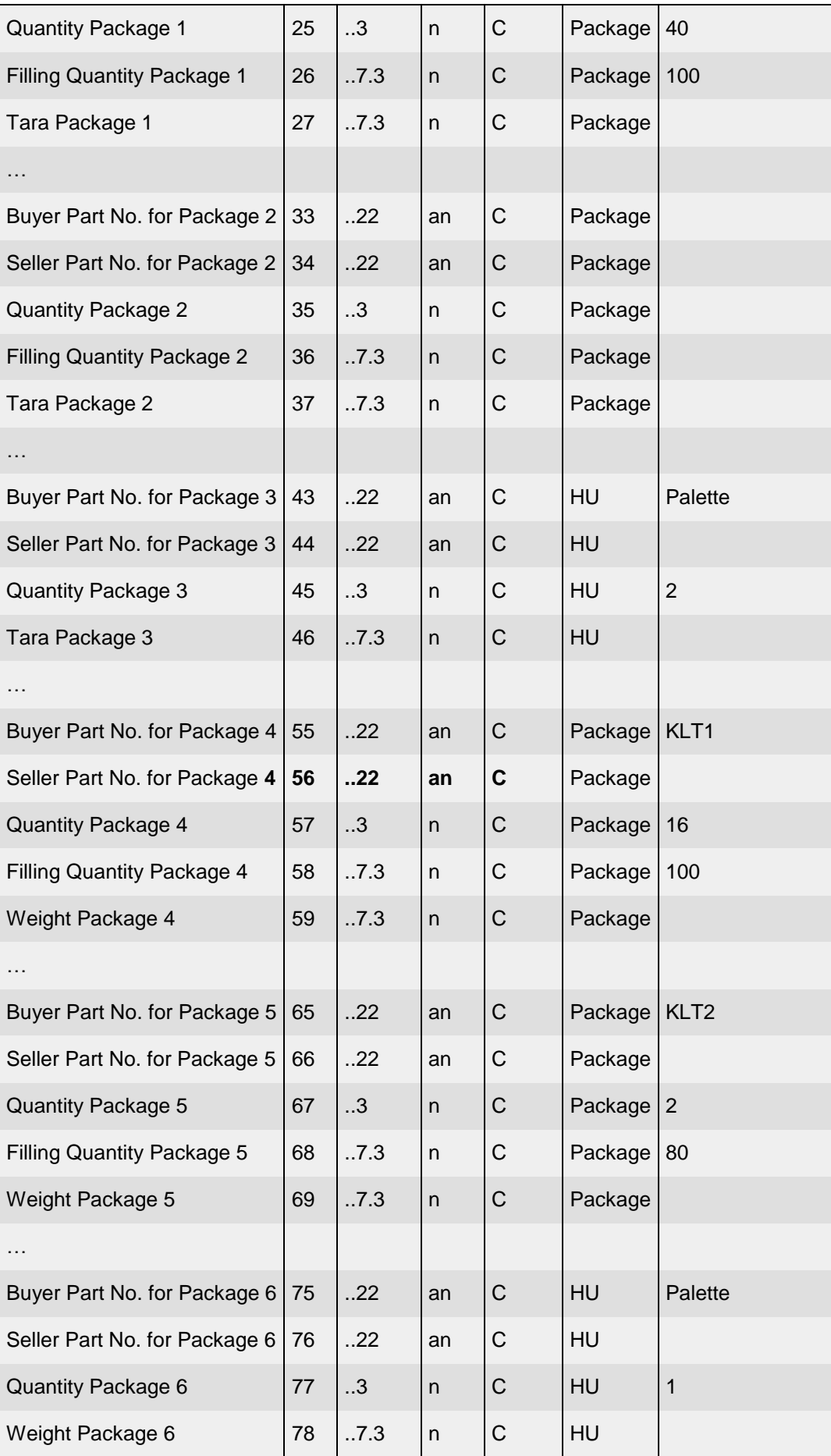

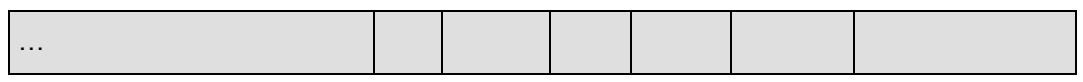

## **Case Study 5:**

Defined number of identical transport units, consisting of one master package (e.g. pallet) and a defined number of different sub-packages (e.g. KLT), each type of subpackage with identical filling quantity.

In this case a defined number of transport units consists of an identical number of different sub-packages and a further transport unit consists of a differing number of sub-packages, each type of sub-package with identical filling quantity.

Example:

KLT1 and KLT2 are buyer part numbers for packages. KLT1 has a filling quantity of 100 ea, KLT2 of 80 ea.

On 2 pallets there are 16 KLT1 (altogether 32 KLT1) and 4 KLT2 (altogether 8 KLT2). On a third pallet there are 16 KLT1 and 2 KLT2.

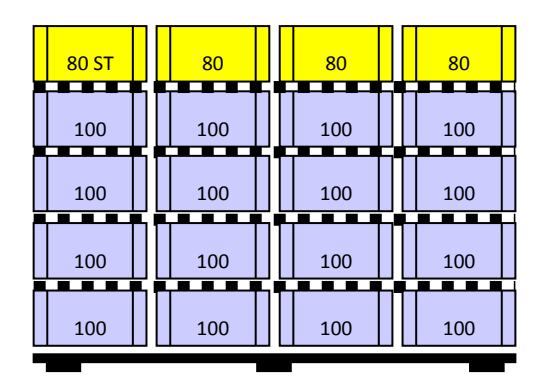

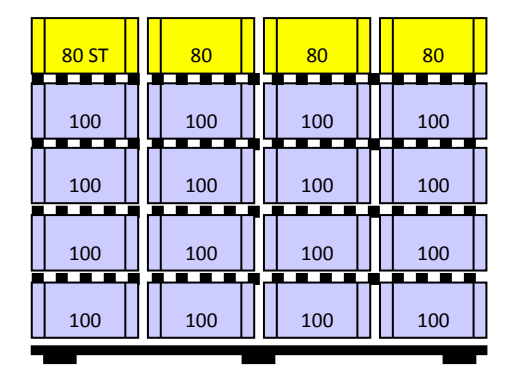

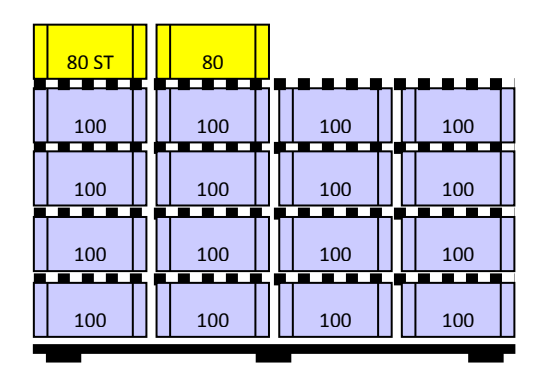

## Upload File Case 5:

The upload file for the case study 5 can be downloaded from the page "Help for this page".

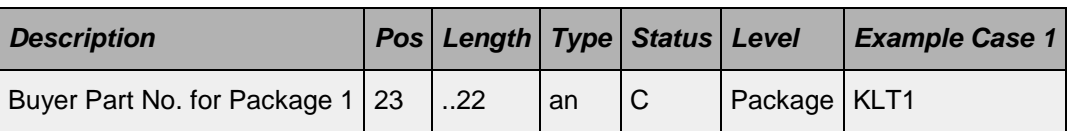

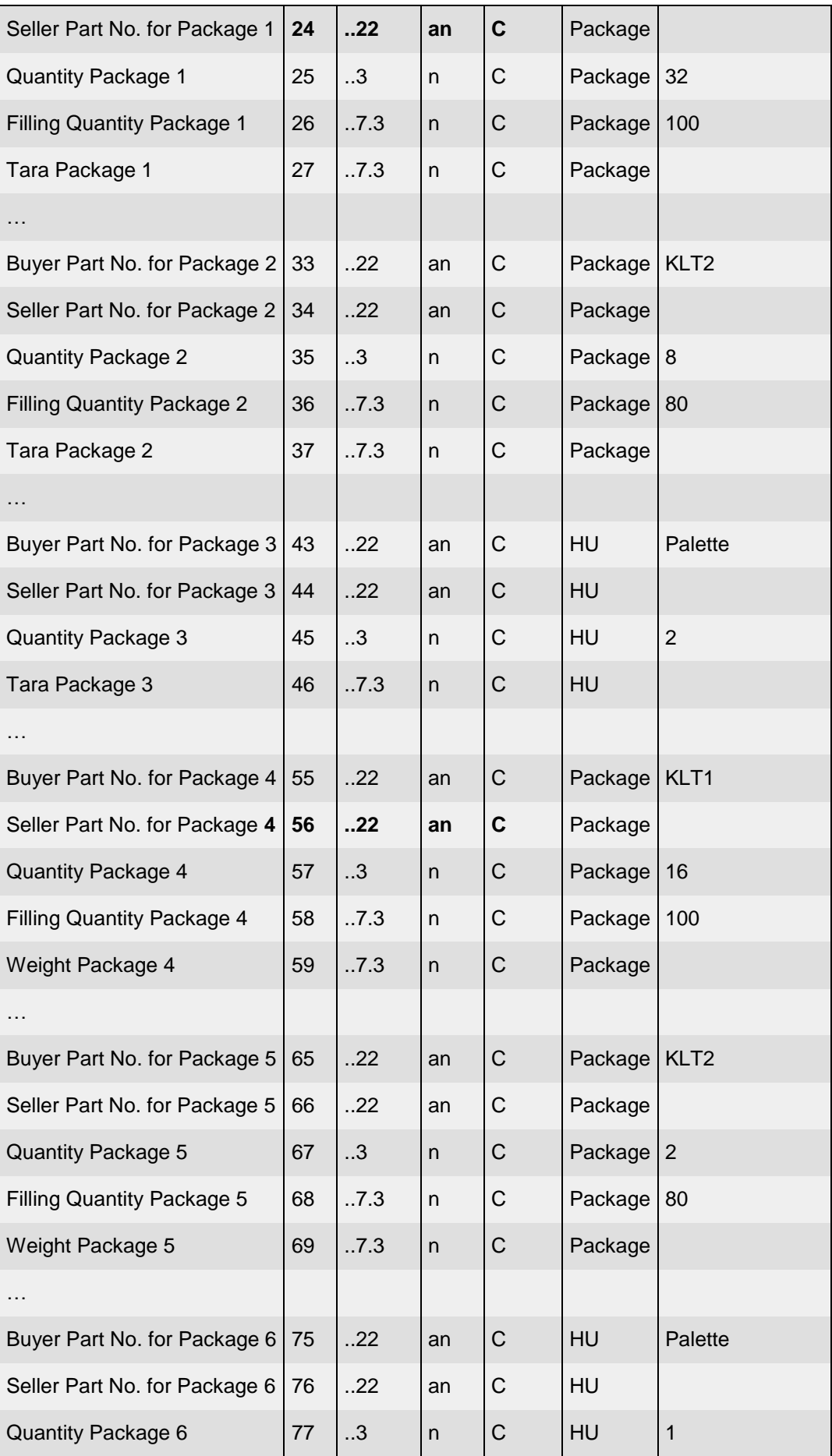

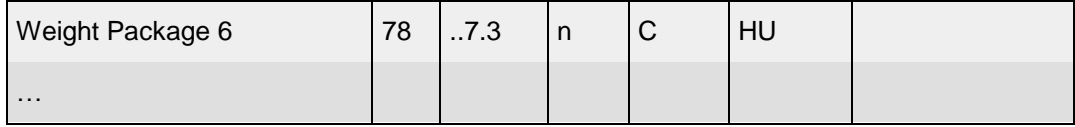